# **Условия безопасной эксплуатации**

#### **ВНИМАНИЕ!**

**Перед тем, как начать использовать изделие, внимательно прочитайте данное руководство по эксплуатации.** 

> неизолированных электрических цепей, которые могут представлять опасность для человека. Для снижения риска

#### **ОПАСНОСТЬ ПОРАЖЕНИЯ ЭЛЕКТРИЧЕСКИМ ТОКОМ**  Предупреждение о наличии внутри корпуса

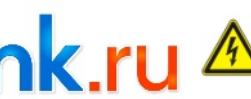

**1** 

поражения электрическим током не разбирайте устройство. **ВНИМАНИЕ!** Ремонт и техническое обслуживание изделия должно

осуществляться только квалифицированным техническим персоналом.

• Во избежание случаев поражения электрическим током и потери гарантии не разбирайте устройство. • Не подвергайте устройство ударам и сильным вибрациям.

• Не используйте источники питания, которые по характеристикам отличаются от требуемого.

• Установка данного устройства должна соответствовать всем требованиям безопасности.

• Не используйте дополнительное оборудование, которое не совместимо и не рекомендовано производителем.

• Технические характеристики и дизайн продукта могут быть изменены без предварительного уведомления.

#### **Производитель и сертификация**

**Производитель:** Vandsec Electronics Limited No.02, floor 3th, 4# Building, 5th Business Park, Liuwu Village, Long Gang Street, Shen Zhen, China **Уполномоченное лицо:** ООО «ПЕТРОСЕРВИС», 194295, г. Санкт-Петербург, пр. Художников 33/4, пом. 53. Тел.: +7(812) 309-7671 **Срок хранения:** 15 лет

**Срок службы:** 5 лет

**Сведения о сертификации:** запросите копию сертификата соответствия у продавца

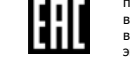

**6** 

**2** 

В случае выявления неисправности, в течение гарантийного срока эксплуатации, предприятие-изготовитель производит безвозмездный ремонт или замену

видеорегистратора. Предприятие-изготовитель не несет ответственности и не возмещает ущерба, возникшего по вине потребителя, при несоблюдении правил эксплуатации.

Оборудование предназначено для работы в жилых и коммерческих зонах, общественных местах, производственных зонах с малым и средним энергопотреблением, без воздействия вредных и опасных производственных факторов. Оборудование предназначено для эксплуатации без постоянного присутствия обслуживающего персонала. Для обеспечения электромагнитной совместимости устройство должно быть установлено согласно инструкциям, описанным в настоящем руководстве. Видеорегистратор не требует какого-либо монтажа или дополнительной фиксации. Устройство требует бережного обращения, оберегайте его от воздействия пыли, грязи, ударов, влаги, огня и др.

**Правила и условия хранения, транспортировки, реализации и утилизации** 

Видеорегистратор не содержит в своём составе опасных или ядовитых веществ. Изделие утилизировать как бытовую технику без принятия специальных мер

Видеорегистратор в транспортной таре перевозится любым видом крытых транспортных средств (в железнодорожных вагонах, закрытых автомашинах,

Обязательным условием транспортировки является устойчивое положение, исключающее возможность смещения коробок и удары их друг о друга, а

Хранение видеорегистратора в упаковке должно соответствовать условиям 2 по ГОСТ 15150-69. В помещениях для хранения изделия не должно быть паров кислот, щёлочи, агрессивных газов и других вредных примесей, вызывающих

Предприятие-изготовитель гарантирует соответствие видеорегистратора требованиям технических условий при соблюдении потребителем условий

транспортирования, хранения, монтажа и эксплуатации.

**Сведения об ограничениях в использовании**

**Сведения об утилизации:**

защиты окружающей среды. **Транспортировка и хранение:**

коррозию.

трюмах и отсеках судов и других).

а также о стенки транспортных средств.

**!!!** В зависимости от модели разъёмы на задней панели могут отличаться. См. технические характеристики.

**2.4 Схема подключения камер**

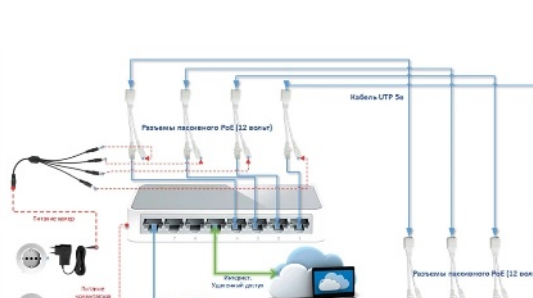

**1. Технические характеристики** 

**3** 

**7** 

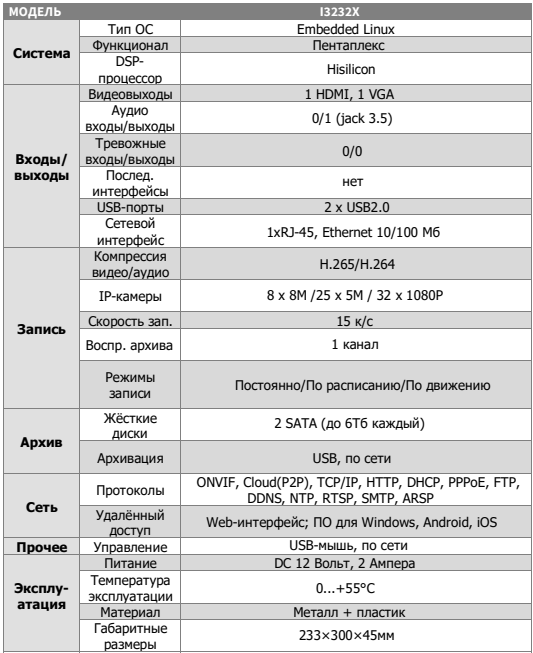

**4** 

**8** 

#### **2. Описание**

# **2.1 Назначение**

Цифровой видеорегистратор PS-link I3232X на 32 канала 2Мп. Благодарим Вас за выбор современного видеорегистратора PS-link. Данное руководство пользователя разработано как справочное пособие для установки и управления системой видеонаблюдения. Здесь Вы можете Найти информацию о технических характеристиках и функциональных особенностях видеорегистратора, а также информацию об интерфейсах устройства.

**КРАТКОЕ РУКОВОДСТВО** 

ļ í

**IP-видеорегистратор**

**PS-I3232X** 

ī

۱

**ПО ЭКСПЛУАТАЦИИ** 

**32 канала 2 SATA**

Цифровой видеорегистратор предназначен для записи и отображения видеопотока с IP-камер видеонаблюдения, а также воспроизведения видеопотока из архива, если подключен жесткий диск. Видеорегистратор позволяет осуществлять резервирование видеоархива на внешние носители информации и на компьютер с помощью специальной программы. Для отображения видеоданных на мониторе регистратор оснащен двумя видеовыходами HDMI и VGA.

Регистратор построен на базе высокопроизводительного процессора с возможностью подключения камер видеонаблюдения с максимальным разрешением 3840х2160 пикселей (8 мегапикселей) при числе каналов не более 8-ми или до 25 каналов при разрешении 5 мегапикселей

#### **2.2 Комплектация**

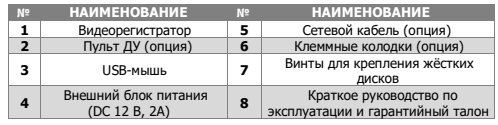

#### **2.3 Передняя панель**

**5** 

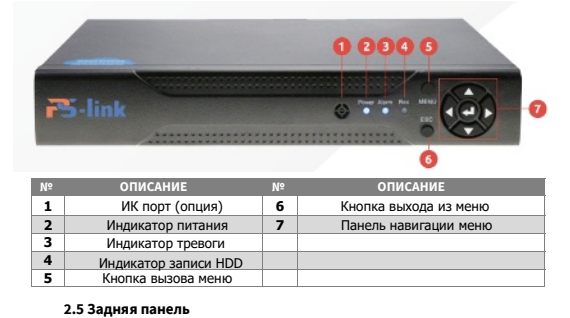

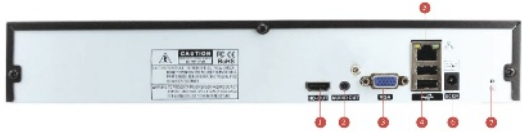

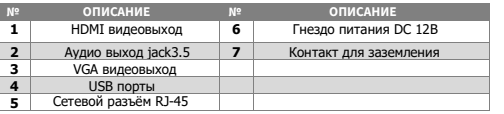

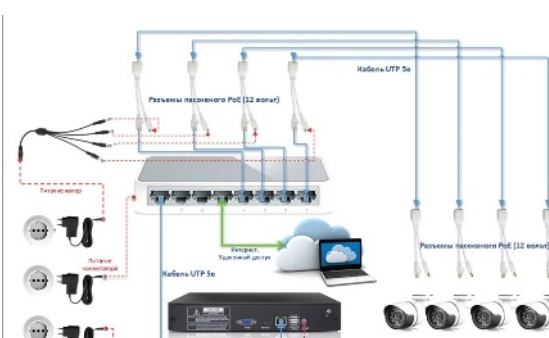

#### **3. Установка жёстких дисков**

**!!!** Жесткие диски не входят в комплект и приобретаются отдельно.

# **Процесс установки жёсткого диска следующий:**

1)Убедитесь, что устройство обесточено. 2)Открутите винты, фиксирующие крышку. 3)Снимите крышку. 4)Установите жёсткий диск и зафиксируйте винтами 5)Подключите жёсткий диск (DATA и питание). 6)Установите крышку обратно и зафиксируйте её винтами

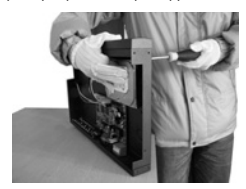

После запуска устройства требуется отформатировать жёсткий диск.

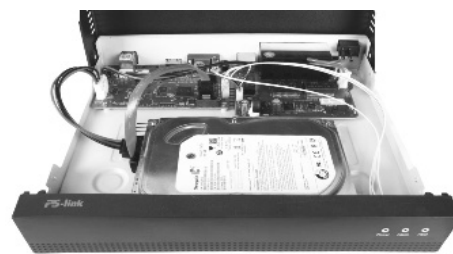

#### **6. Управление жёсткими дисками**

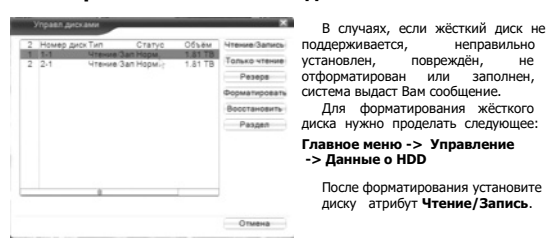

**9** 

# **7. Сетевые настройки**

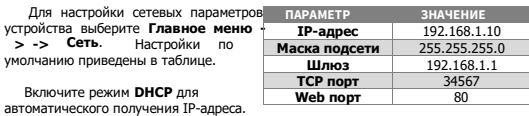

**!!!** Подключаемые IP-камеры должны иметь адреса в той же подсети. Например, если регистратор имеет IP-адрес 192.168.1.10, то камеры должны иметь адреса 192.168.1.11, 192.168.1.12, 192.168.1.13 и т.д.

#### **8. Управление каналами**

IP видеорегистратор имеет несколько режимов работы (см. ТХ «Камеры»)

Для установки нужного режима работы выберите **Главное меню -> Настройка- > CPU -> Режим** 

**!!!** Обратите внимание, что для каждого режима разное количество каналов в режиме воспроизведения.

Для добавления и подключения IP-камер выберите **Главное меню →Настройка → CPU →Цифровые каналы** или полуавтоматический режим **Главное меню → Набор каналов**

## **12. Мониторинг**

В данном режиме отображаются все каналы в реальном времени с индикацией состояния каждого канала.

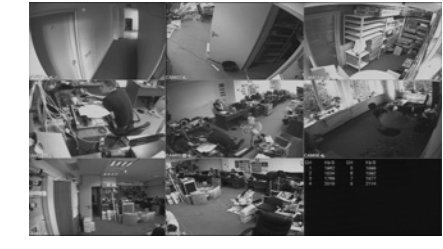

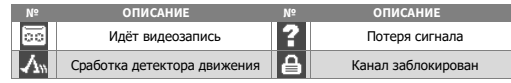

#### **13. Авторизация в системе**

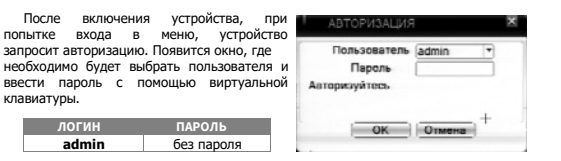

**!!!** Для вашего удобства и безопасности измените пароли учётных записей. **!!!** Если вы ввели 3 раза неправильно пароль, то регистратор будет заблокирован до перезагрузки.

#### **Канал:** выбор канала. **Активировать/Вкл.:** вкл./выкл. канал. **Синхр. времени:** тип синхронизации времени. **Декодир.:** тип декодирования канала. **Тип подключения:** Камал  $-$  Bxn Одно подключение – к Синхр.премень регистратору можно Тип подключения Одно подкл подключить только одно Список сетевых конфигураций  $VCT$ ройство Имя конфиг. Тип устр. мониторинга.  $1 \equiv$  cho Мультиподключение – к регистратору можно подключить несколько устройств, изображение с которых .<br>будет чередоваться на одном канале.

Для подключения камеры нажмите кнопку **Добавить**.

Далее нажмите кнопку **Поиск** для автоматического обнаружения устройств. Далее двойным щелчком ЛКМ выберите из списка подключаемое устройство. После выбора устройства автоматически заполнятся все верхние поля. Если

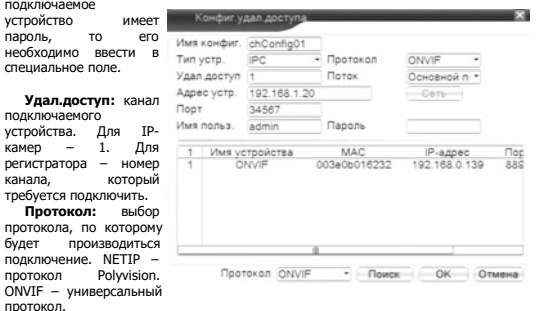

протокол.<br>- <mark>!!!</mark> При подключении по протоколу ONVIF в большинстве случаев передача аудио и запись по детекции движения будет не доступна.

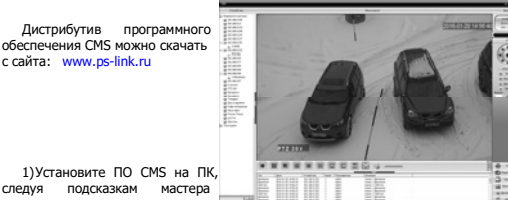

следуя подсказкам мастера

который будет открыт выберите интересующий канал для просмотра

установки. 2)Запустите ПО. Авторизуйтесь в системе. По умолчанию пароль для пользователя **super** не задан (в поле пароль пусто).

3)После запуска программы для добавления устройства необходимо выбрать

4) В диспетчере устройств **добавьте ОБЛАСТЬ**, которой будет

пункт меню **Система**, а далее чуть выше **Устройства**. принадлежать устройство (например, проходная).<br>5) Палее в созланную 5) Далее в созданную область можно **добавить устройство**. В появившемся  $\overline{\phantom{a}}$ 34567<br>34567<br>34567<br>34567<br>34567<br>34567<br>34567 окне можно воспользоваться 192.168.9.11 автоматическим поиском, нажав 22, 168, 9, 21<br>192, 168, 9, 21<br>192, 168, 9, 96 кнопку **Поиск** (поиск по IP). 192. 160. 9. 222<br>192. 160. 9. 252<br>192. 160. 9. 251 6) Если все подключено верно, то в результатах поиска 1921-1920.91.2202 можно будет увидеть новое устройство. Для добавления его Don't **Adams** в систему выделите нужное устройство и нажмите **Добавить**. **Call Manager Titout** " lance 7) Для изменения сетевых параметров используйте кнопку **Изменить**. **успешного** добавления устройство появится<br>в списке слева. Лля **Tour** слева. Воспроизведения изображения Кликните на него и в списке,  $O$ frene

# **10 11 9. Настройки записи**

**!!!** Для записи в регистратор должен быть установлен как минимум один жёсткий диск типа SATA.

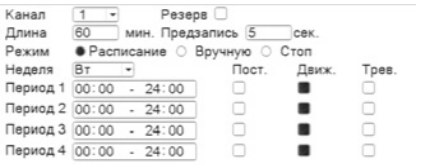

#### Для настройки записи выберите **Главное меню -> Настр.записи.**

**Канал:** выбор канала записи (по умолчанию 1-й).

**Резерв:** функция резервной записи канала.

**Длина:** выбор продолжительности одного видеофайла (1 – 120 мин.). **Предзапись:** время предзаписи (опция). **Режим:** выбор режима записи: Расписание, Ручная (круглосуточно), Стоп

(не записывать). **Периоды 1-4:** установка интервалов записи по расписанию.

**Посто.:** постоянная запись для определённого интервала времени.

**Обнар.:** запись по детектору движения (потери сигнала, закрытию обзора и т.д.) для определённого интервала времени.

**!!!** Для работы записи по движению требуется настройка детектора движения. **Трев.:** запись по сработке подключенных датчиков (опция) для определённого интервала времени.

### **10. Воспроизведение**

Существует 3 способа перехода в режим воспроизведения видеоархива. 1)Нажимаем правую клавишу мыши и выбираем пункт **Воспроизведение**. 2)**Главное меню -> Воспроизвести**<br>3)Нажать на корпусе клавишу №2 «search» - на экране меню просмотра архивов.

**!!!** Обратите внимание, что для воспроизведения видеоархива жёсткий диск

должен иметь статус **Чтение** или **Чтение/Запись**.

#### **15. Подключение через web**

Для подключения регистратора через web-интерфейс следуйте инструкциям, приведённым далее.

1) Запустите браузер **Internet Explorer**.

2) В настройках безопасности браузера (Сервис -> Свойства обозревателя -> Безопасность) разрешите все элементы управления **ActiveX**.

3) После окончания настройки браузера, наберите в адресной строке http://XXX.XXX.XXX.XXX (где XXX.XXX.XXX.XXX - IP-адрес устройства) и нажмите **Enter**.

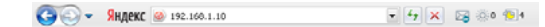

Возможна эксплуатация браузера Google Chrome с плагином IE tab

4) Далее будет предложено установить надстройку **ActiveX**, что необходимо подтвердить.

5) После загрузки и установки элементов **ActiveX** Вам будет предложено авторизоваться в системе.

6) После правильного заполнения полей имени пользователя (admin) и пароля (изначально пароль отсутствует), вы сможете **увидеть web-интерфейс** устройства, как показано на рисунке ниже.

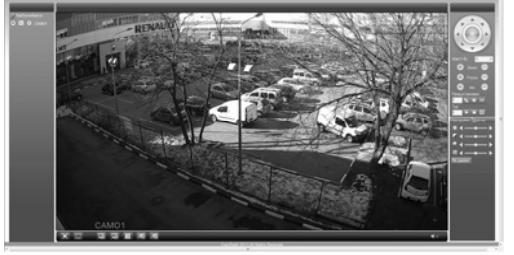

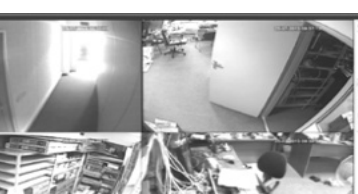

Выберите нужные дату и каналы, видео с которых Вы хотите посмотреть нажмите кнопку **Воспроизвести**. Используйте кнопки перемотки и временную

**!!!** Количество одновременно просматриваемых каналов в режиме воспроизведения зависит от модели регистратора и режима его работы.

#### **11. Архивация**

Фрагменты видеоархива можно **Kause** скачать на внешние USBподключить накопитель к порту USB видеорегистратора.

воспроизведения, будет доступна<br>кнопка архивирования. при архивирования, при нажатии на которую появится окно<br>архивации с с с указанием архивации с указанием<br>информации об общем и об общем и свободном объёмах внешнего подключённого накопителя.

Формат архива AVI • Старт Отмена

В этом окне также можно выбрать тип компрессии архива. Для архивации выбранных файлов нажмите кнопку **Старт**.

# **<sup>16</sup>16. Облачный сервис**

Данное оборудование поддерживает работу через облачный сервис, который позволяет подключаться к видеорегистратору через интернет, не имея статического IP-адреса.

Для такого подключения необходимо знать **CloudID** (серийный номер) устройства. Его можно посмотреть в меню регистратора. Для этого выберите **Главное меню -> Управление -> Версия.** Серийный номер (**CloudID**) представляет собой 16-ти значный из цифр и букв.

**!!!** Для подключения через облачный сервис должны быть правильно заданы сетевые настройки и регистратор должен иметь выход в интернет. Проверить интернет-соединение можно в пункте Версия. Если соединение есть, то NAT статус должен иметь значение – подключен/связан.

Подключиться к регистратору через облачный сервис можно по средствам ПО для стационарных ПК (приложения CMS/VMS) или с мобильных устройств на базе ОС Android или IOS (приложения XMeye). Кроме этого, через облачный сервис можно подключиться через сайты **xmeye.net**

#### **CMS**

**15** 

При добавлении устройства выберите пункт Cloud и введите серийный номер.

#### **XMeye**

- Скачайте и установите приложение XMeye с **PlayMarket** или **Appstore** в зависимости от типа вашего смартфона/планшета. Запустите приложение и для первого соединения выберите **Local login**. Далее
- нажмите на **+**, чтобы добавить новое устройств в список. Введите произвольное имя, серийный номер (CloudID) вашего устройства, а
- также логин/пароль, в случае если вы уже установили их. **!!!** Серийный номер можно считать в виде QR-кода из меню регистратора. Для

просмотра QR-кода нужно запустить «мастер запуска» на регистраторе

Если всё заполнено верно, то в списке устройств появится ваш регистратор.

#### **Web**

Для облачного доступа через web-интерфейс посетите сайт **xmeye.net**

**!!!** При таком типе подключения должны выполняться все требования для работы через web-интерфейс. См. пункт «Подключение через web».

**12** 

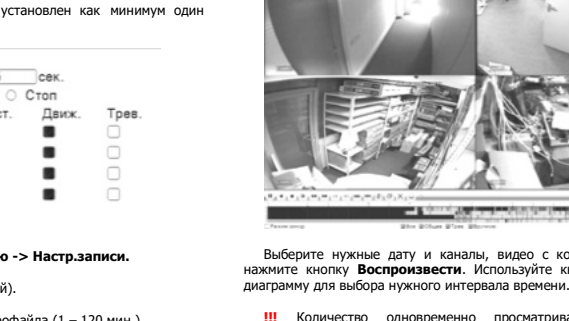

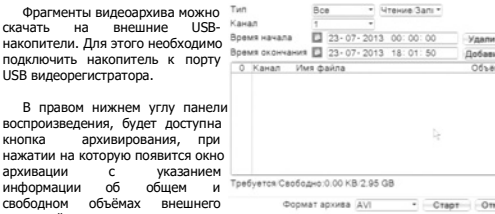

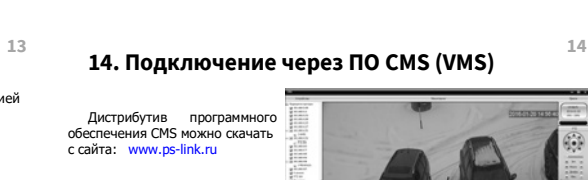